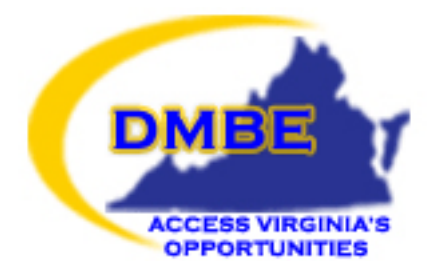

# **DEPARTMENT OF MINORITY BUSINESS ENTERPRISE**

# FTP Secure Access Reference Guide for

# DMBE Constituents

written by

# Virginia.gov

*CONFIDENTIAL - NOT FOR PUBLIC DISTRIBUTION OR PUBLICATION*

**©2007 Virginia Department of Minority Business Enterprise**

# Introduction:

**The Virginia Department of Minority Business Enterprise produces a number of reports in digital form (text and Microsoft Excel) for its constituent clients. Some of the information in these reports is considered confidential.** 

**When this information is sent by e-mail, the possibility exists for it to be read by third parties. Therefore, DMBE has implemented a secure means for distributing these reports, through the use of a secure FTP (file transfer protocol) server. The instructions in this document explain how to:**

**(1) install the software, and** 

**(2) how to download the reports to your desktop computer.**

## *(Step 1)* Installation:

**Click** *here* **[to download FileZilla now!](http://dw.com.com/redir?edId=3&siteId=4&oId=3000-2160_4-10634986&ontId=2160_4&lop=link&tag=tdw_dltext<ype=dl_dlnow&pid=10634986&mfgId=6260540&merId=6260540&destUrl=http%3A%2F%2Fwww.download.com%2F3001-2160_4-10634986.html)**

**You may see this warning. Answer ALLOW if you do:** *(Step 2)*

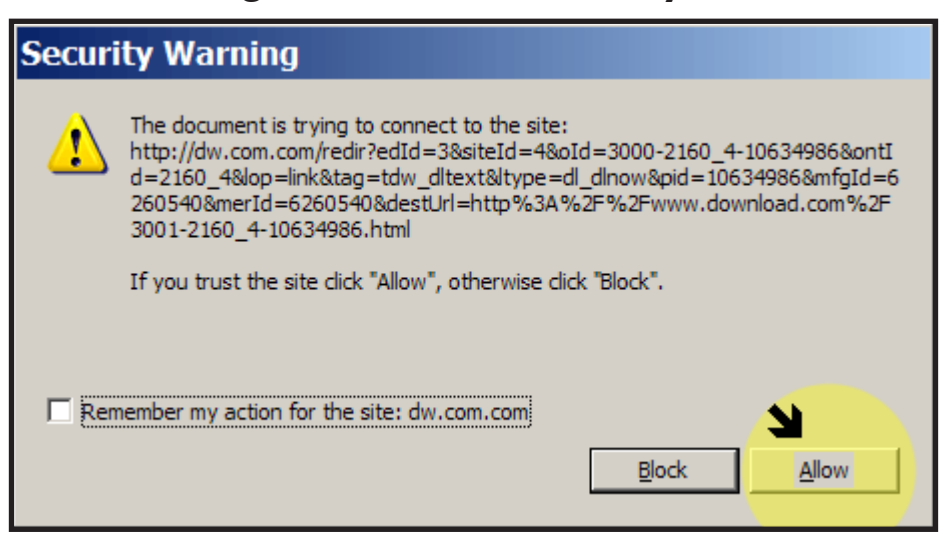

## **You may see this warning from Windows:** *(Step 3)*

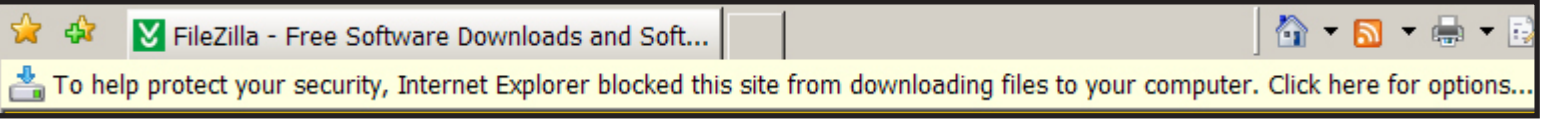

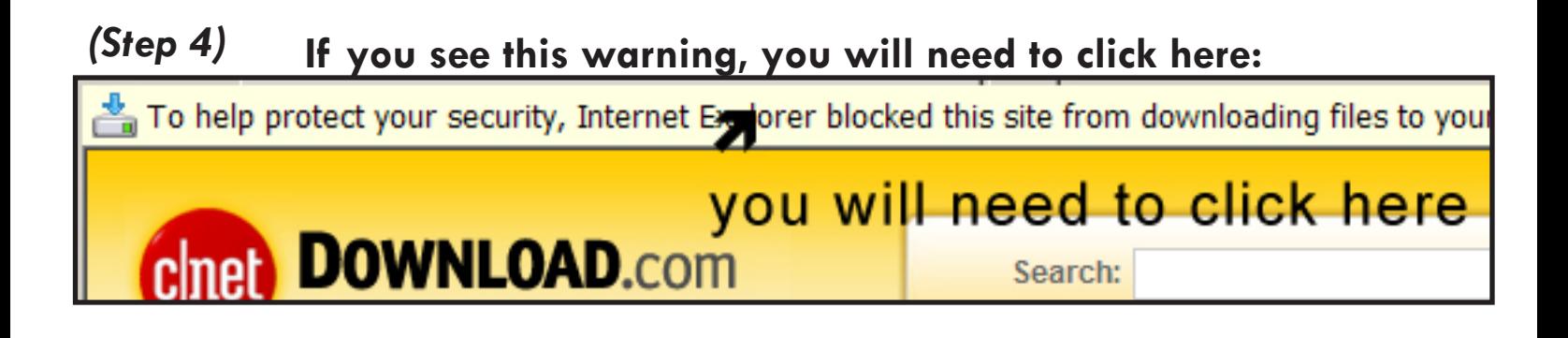

### **If you see this warning, you will need to click here:** *(Step 5)*

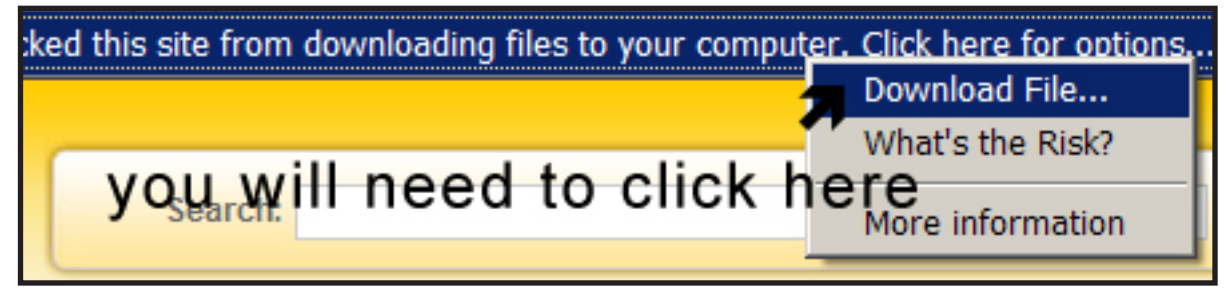

**When you see this warning, you will need to click SAVE:** *(Step 6)*

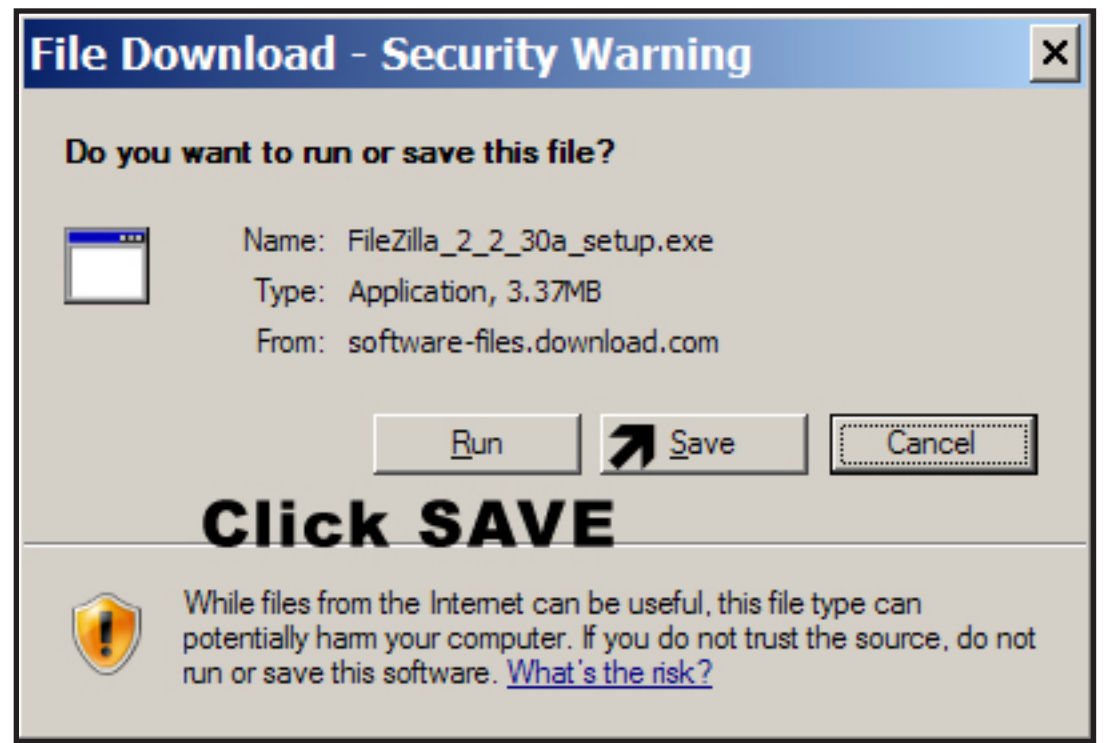

**Save the FileZilla installer program to your desktop:** *(Step 7)*

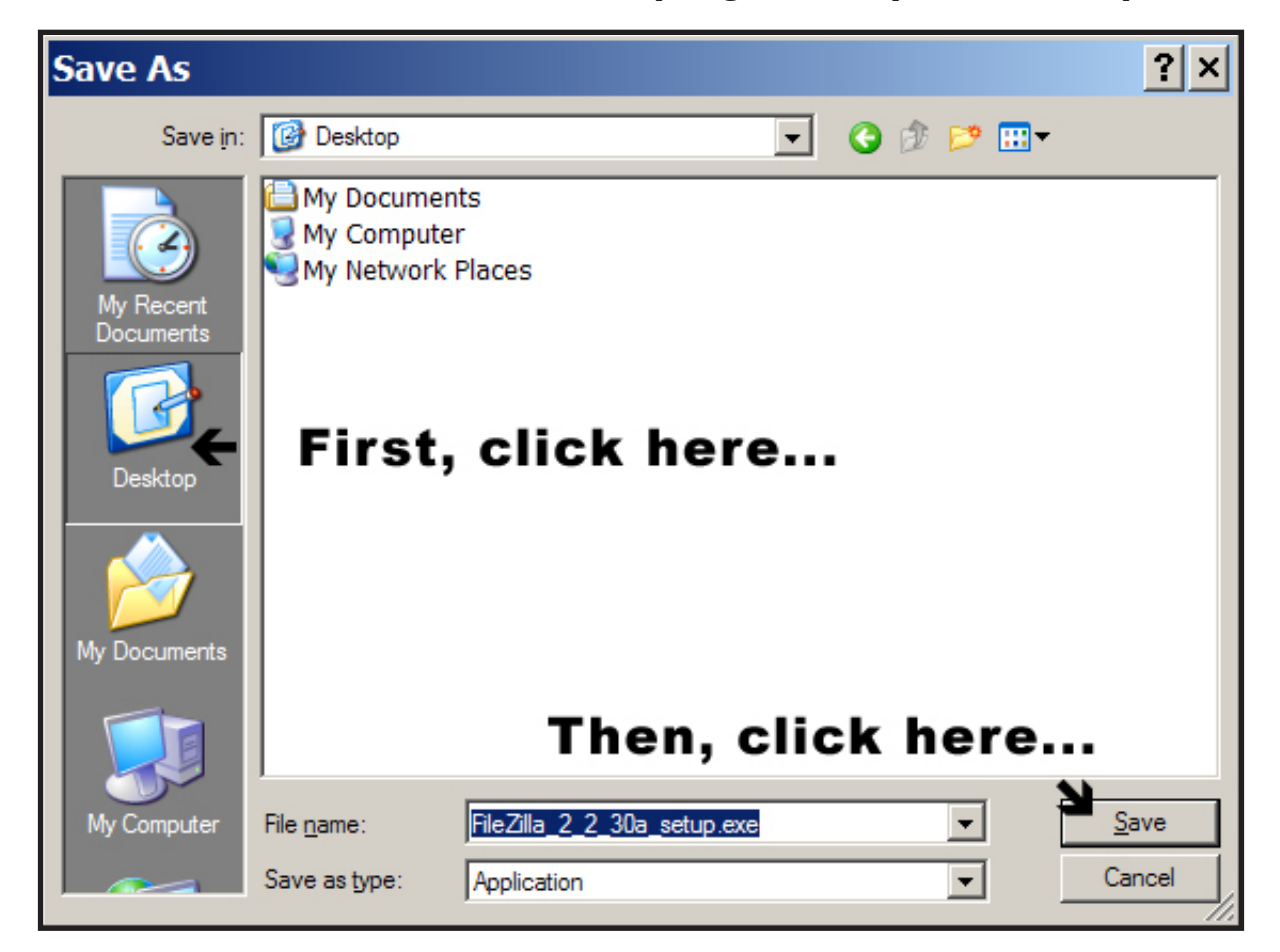

*(Step 8)*

#### **Look for this file on your desktop, double click to start installing FileZilla:**

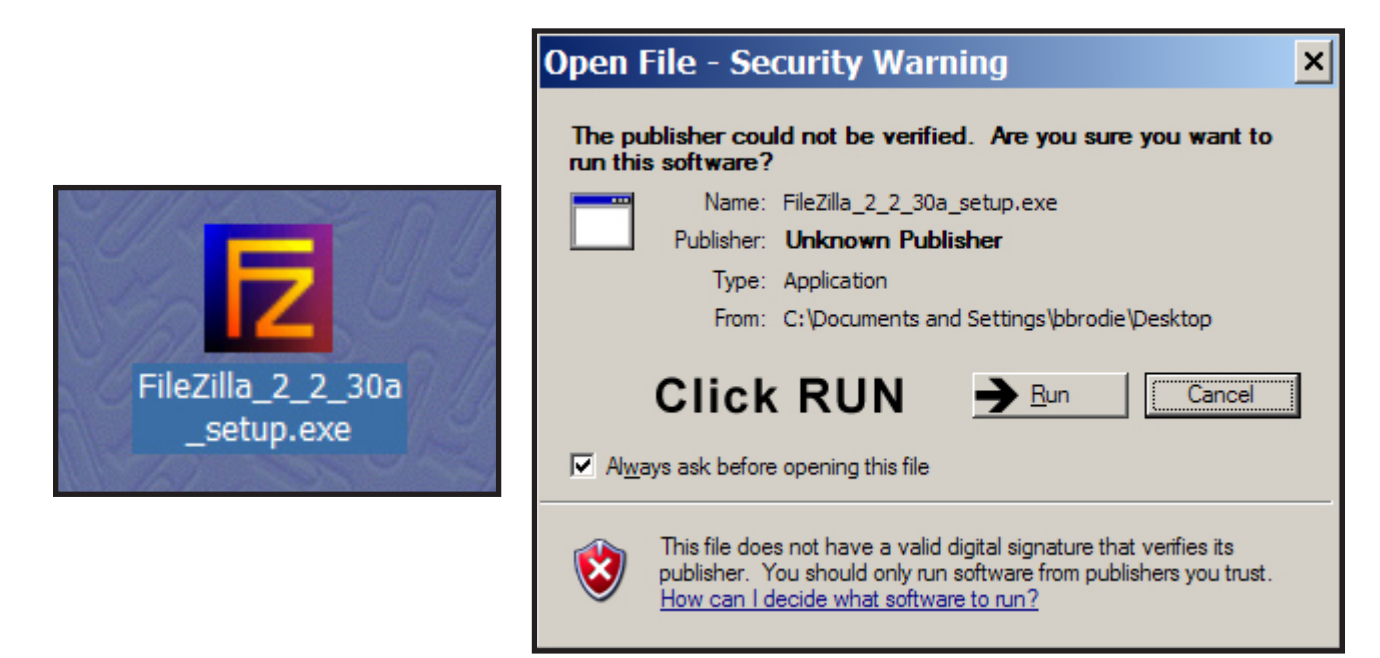

**FTP Secure Access Reference Guide for DMBE Constituents Page** 

### **Click NEXT on each window to continue the installation:** *(Step 9)*

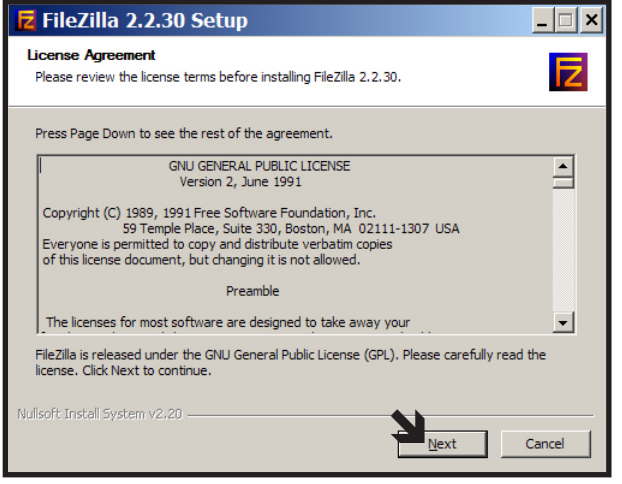

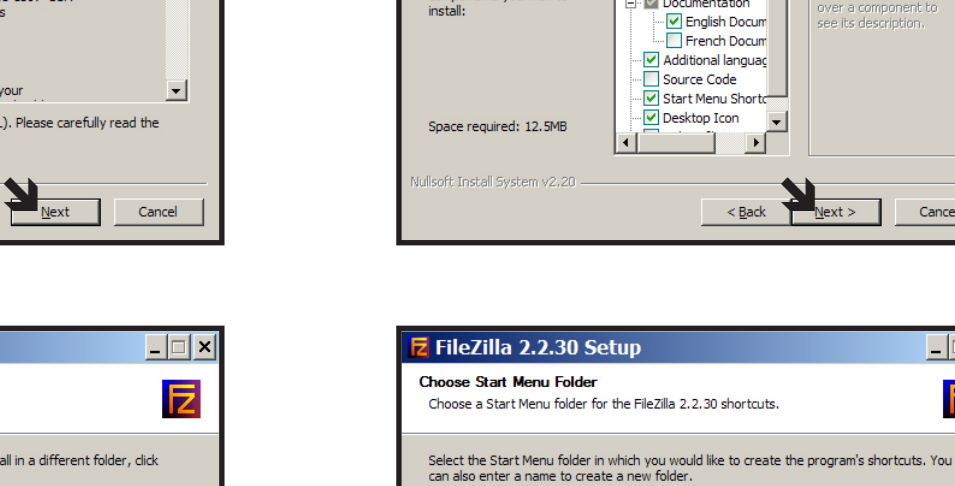

FileZilla Accessories<br>Administrative Tools

Adobe AirPort Bonjour<br>Broadcom<br>CutePDF Dell Dell Accessories Dell Wireless

 $\Box$  Do not create shortcuts

 $\overline{z}$  FileZilla 2.2.30 Setup

Choose which features of FileZilla 2.2.30 you want to install.

Check the components you want to install and uncheck the components you don't want to install. Click Next to continue.

 $\mathbb{H}$  V Documentation

FileZilla (requir A

 $\blacksquare\blacktriangledown$ 

ᅬ

Description<sup>®</sup>

Position your mouse<br>over a component to<br>see its description.

Standard

**Choose Components** 

Select the type of install:

components you wish to

Or, select the optional

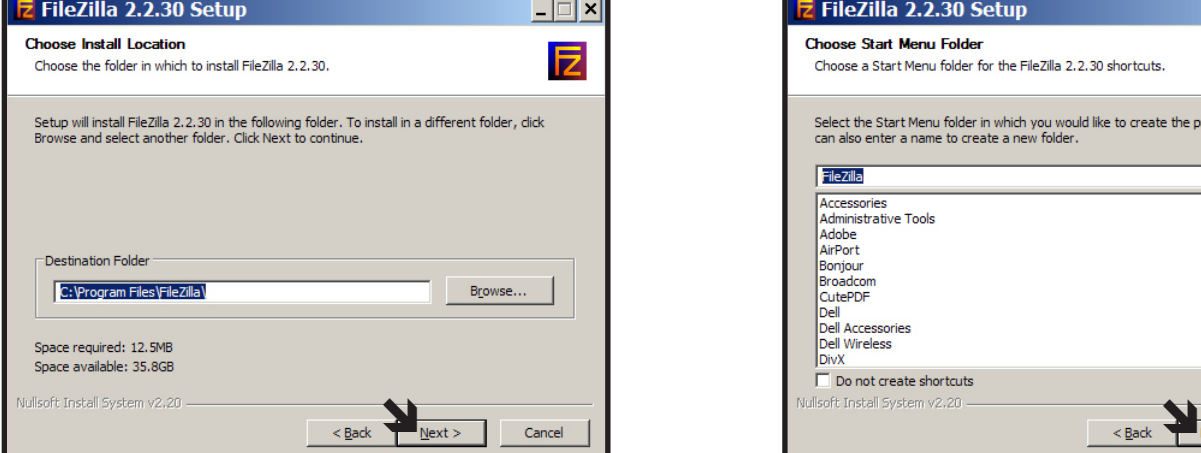

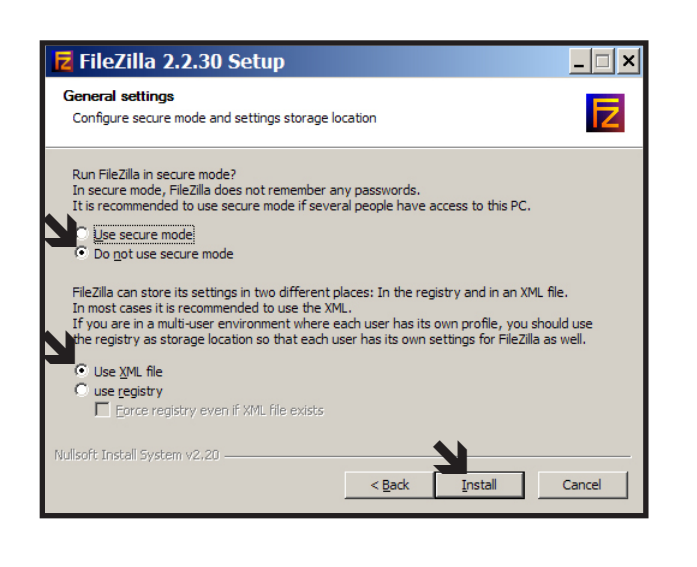

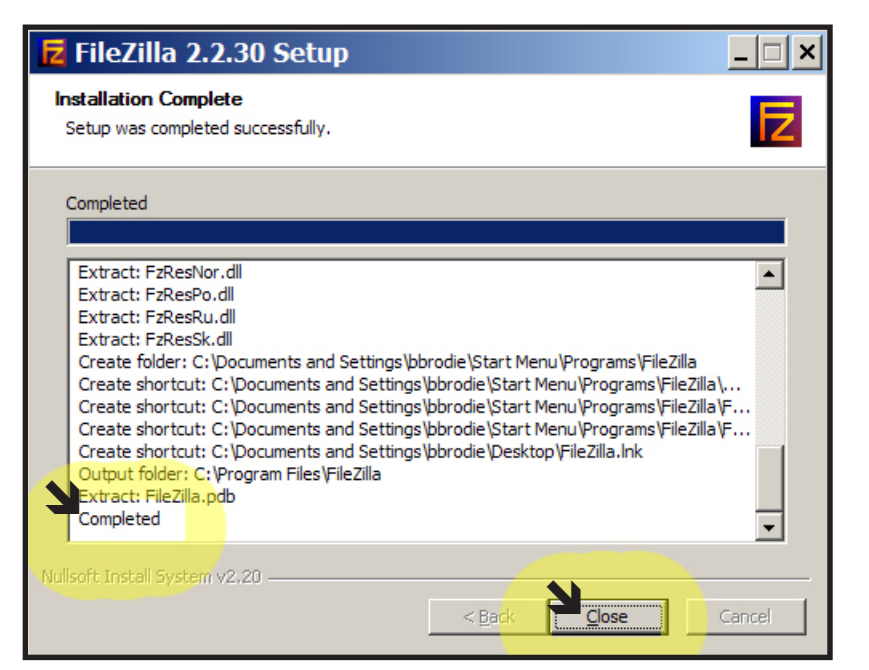

 $\Box$   $\Box$   $\times$ 

E

Cancel

 $-|\square|\times|$ 

Б

≐

 $\mathbf{r}$ 

Cancel

*(Step 10)*

**After installation is completed, check your desktop for this:**

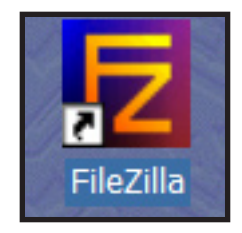

**If it is there, you can throw this away:** *(Step 11)*

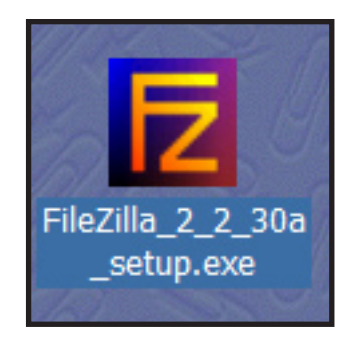

# Downloading Reports from the Secure FTP Server:

**Double-click this:** *(Step 1)*

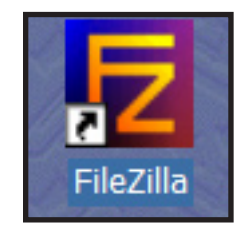

#### *(Step 2)*

**The program window should open and appear as below:**

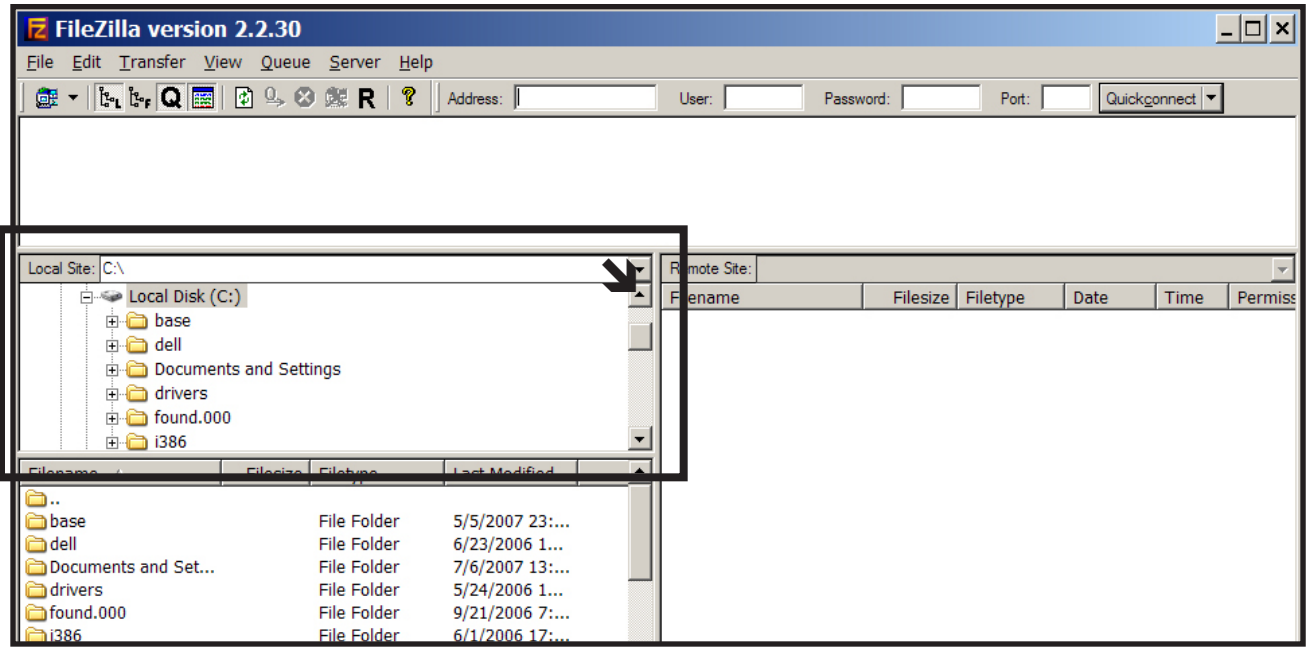

#### *(Step 3)*

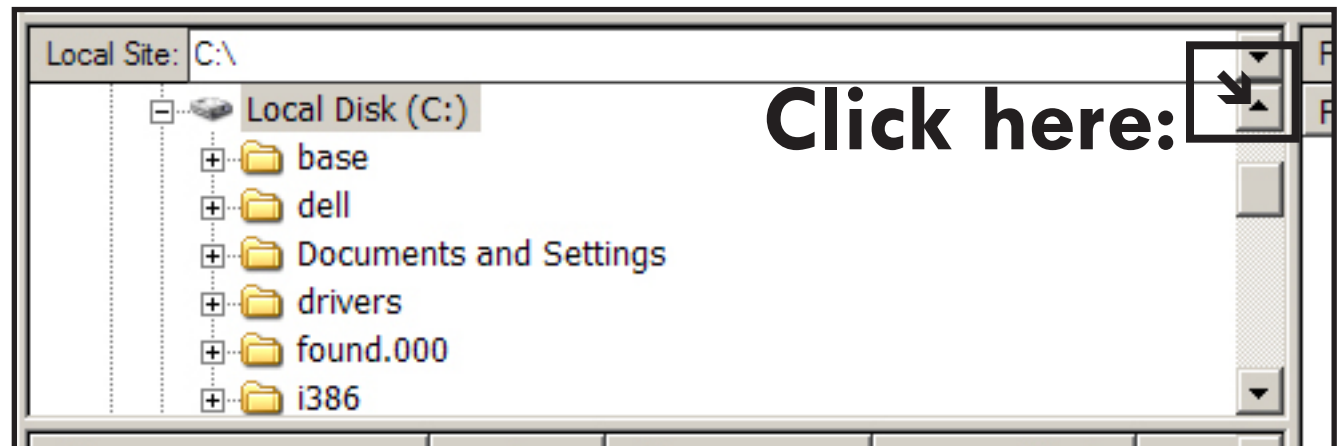

#### *(Step 4)* **Keep clinking until you see** *DESKTOP***, as shown here:**

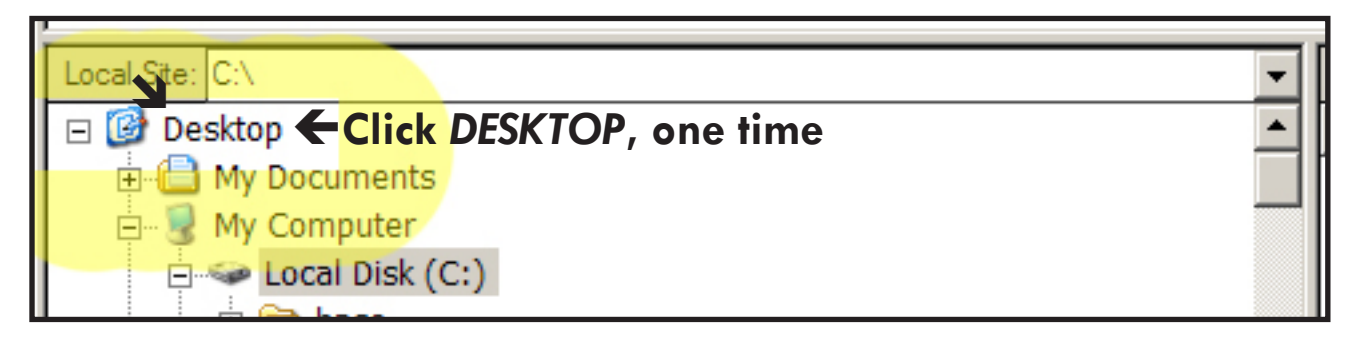

*(Step 5)*

**This tells FileZilla that you want to save the report files you download to your desktop. This will make then easier to find.**

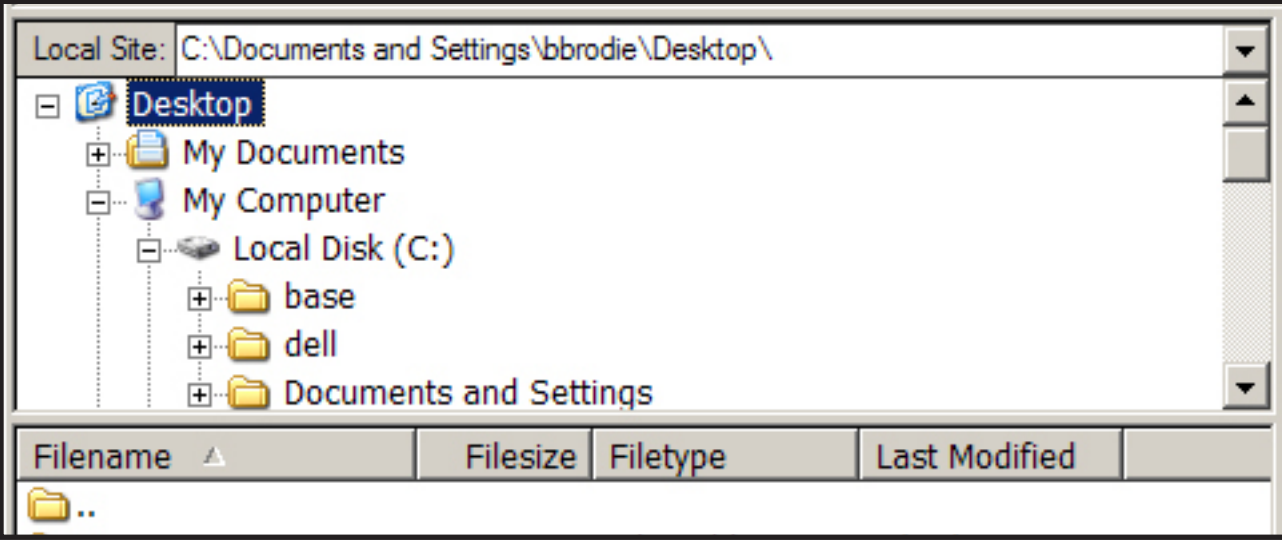

#### *(Step 6)*

**If you have a folder for your reports, you can click it twice to tell FileZilla that you want to save the report files into that folder:**

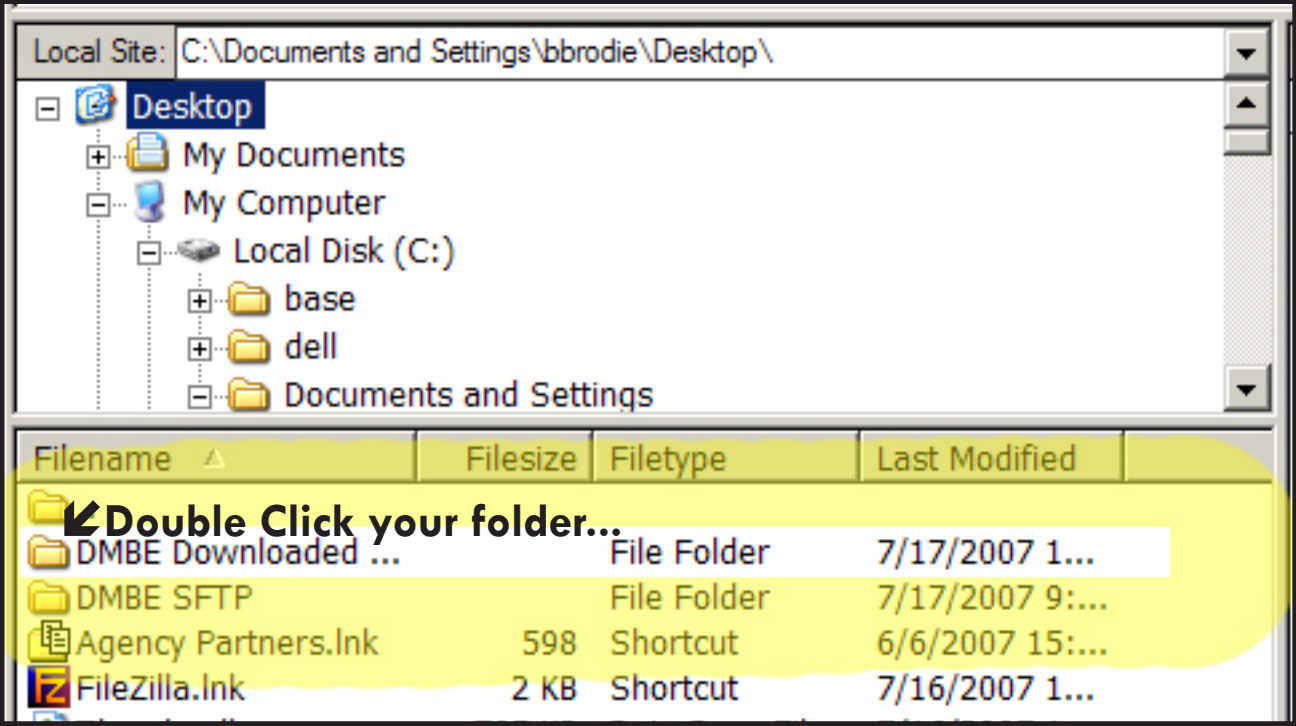

#### *(Step 7)*

**The location of the default folder for saving downloaded files is displayed here:**

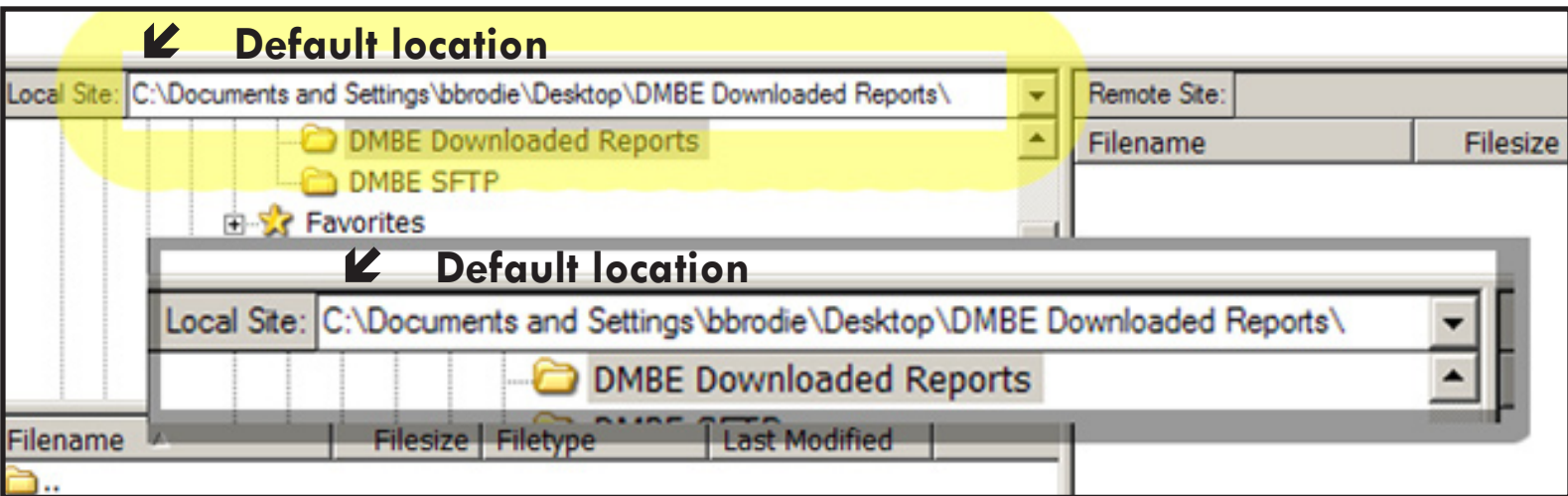

#### *(Step 8)*

**You should have received an email from Virginia.gov something like this one, but with** *your* **user name and password:**

```
 From: Billy Arnold
Sent: Monday, July 16, 2007 1:39 PM
To: Agency User
Subject: Your FTPS access to the VI servers
Your FTPS access to the DMBE report files hosted on the VI servers has been 
setup. Here's your access information:
If your FTP client supports Explicit SSL connections:
  Hostname: ftps.virginiainteractive.org
  Username: dmbe5-555
  Password: fwp67890
If your FTP client only supports Implicit SSL (FTP over SSL/TLS)
  Hostname: ftps.virginiainteractive.org
  Port: 990
  Username: dmbe5-555
  Password: fwp67890
--
-billy- warnold@virginiainteractive.org
         Security Officer
```
*(Step 10)*

**You will enter the server address, user name, password and port as shown here:**

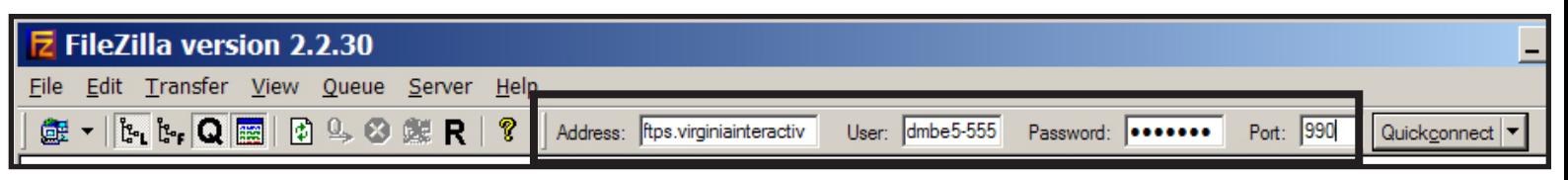

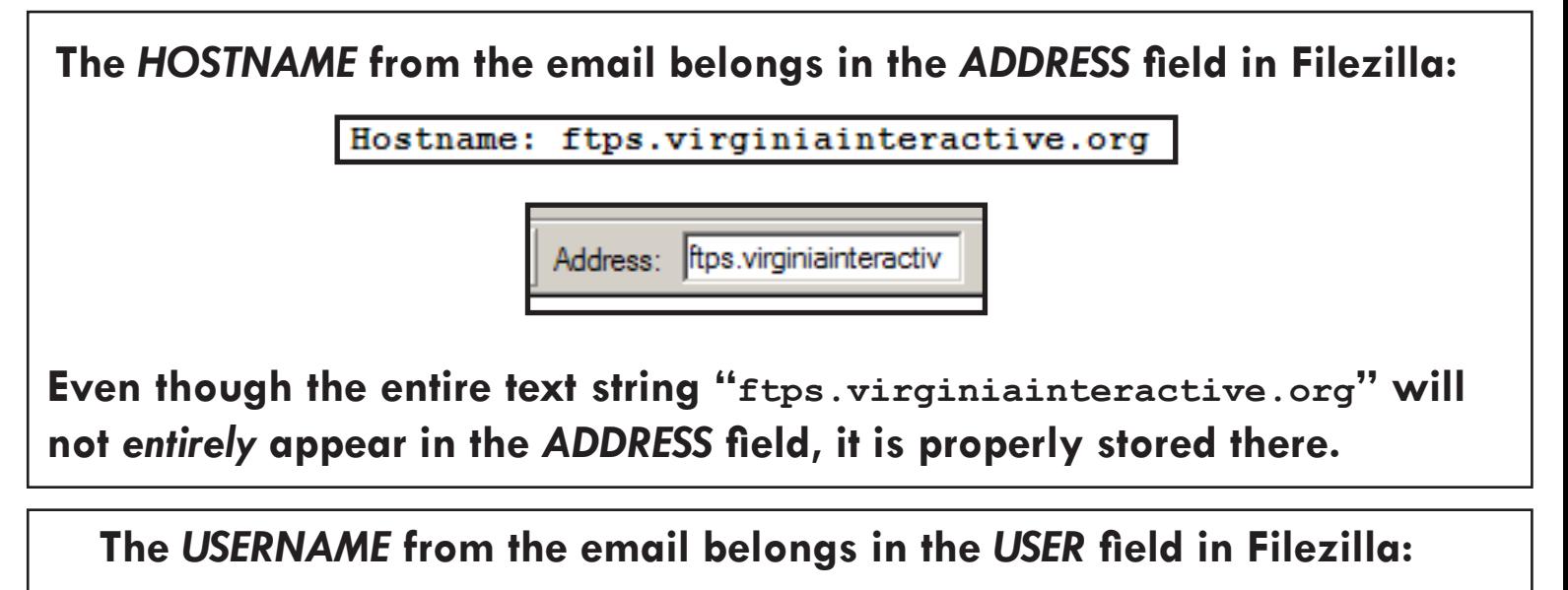

Username:  $dmbe5-555$ 

User: dmbe5-555

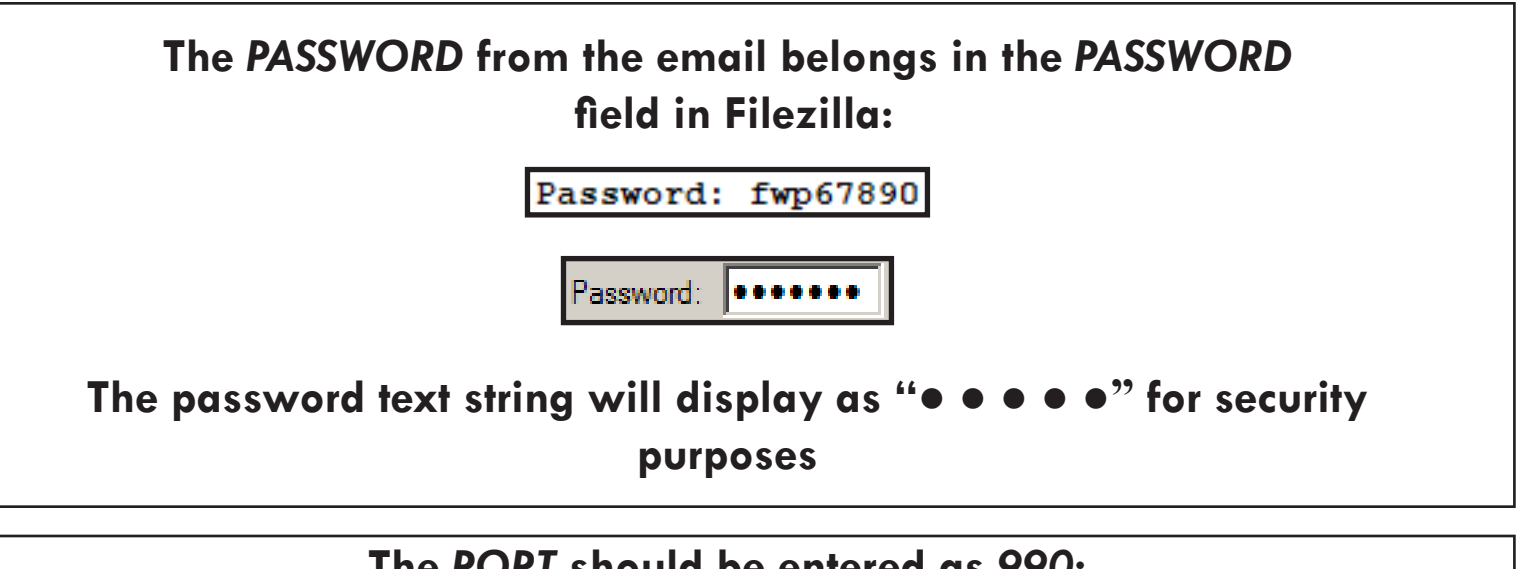

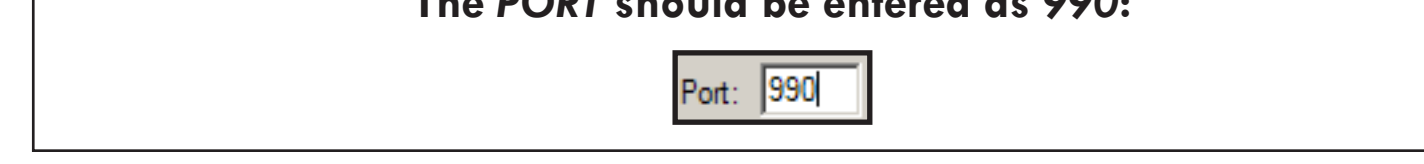

#### *(Step 11)*

**When all of the information has been entered, press the ENTER key on your computer keyboard to start the connection process.**

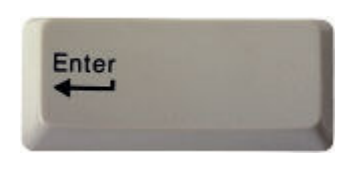

#### *(Step 12)*

**When connection is successful, you should see the following indications:**

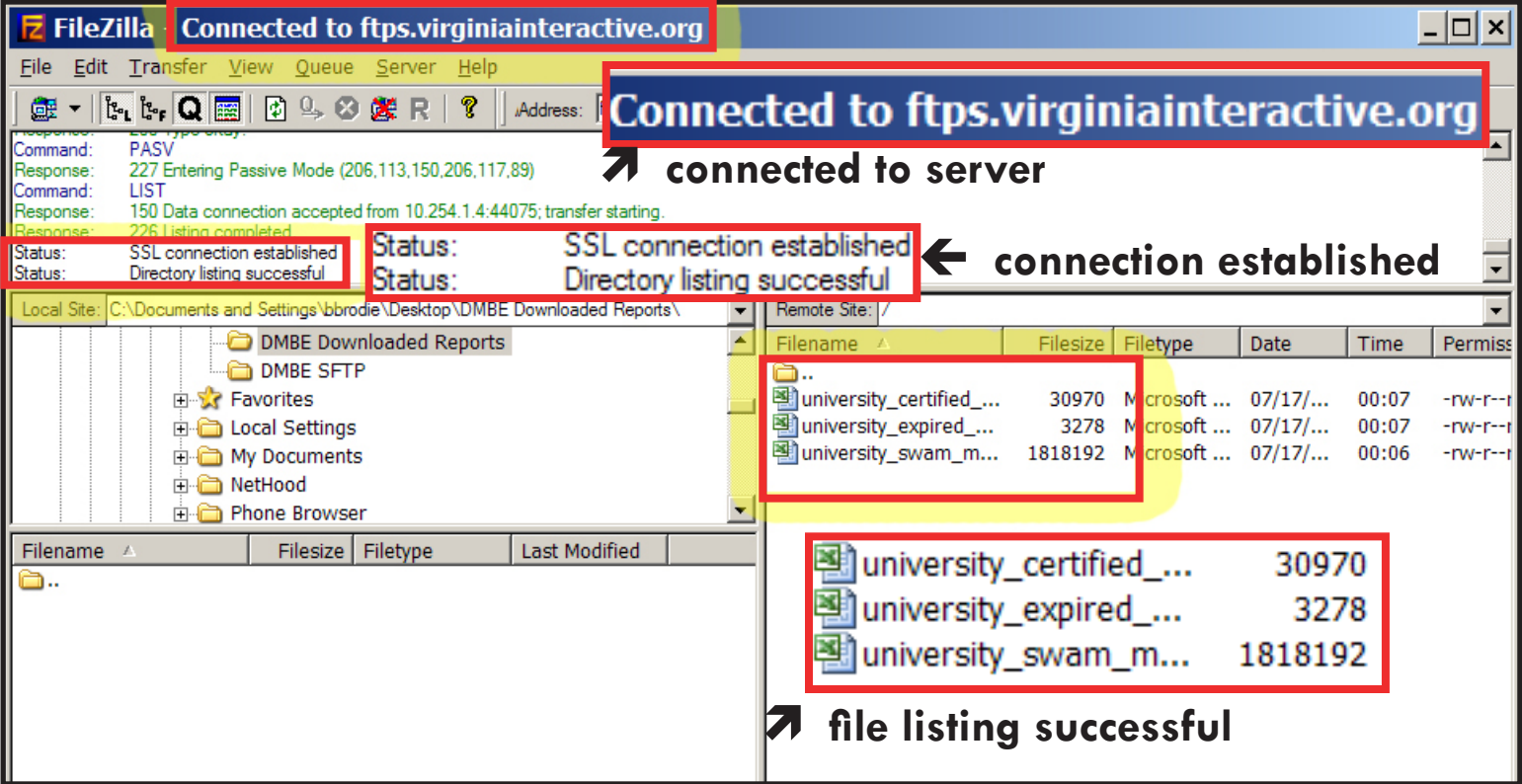

#### **To download a file, double click it in the list:** *(Step 13)*

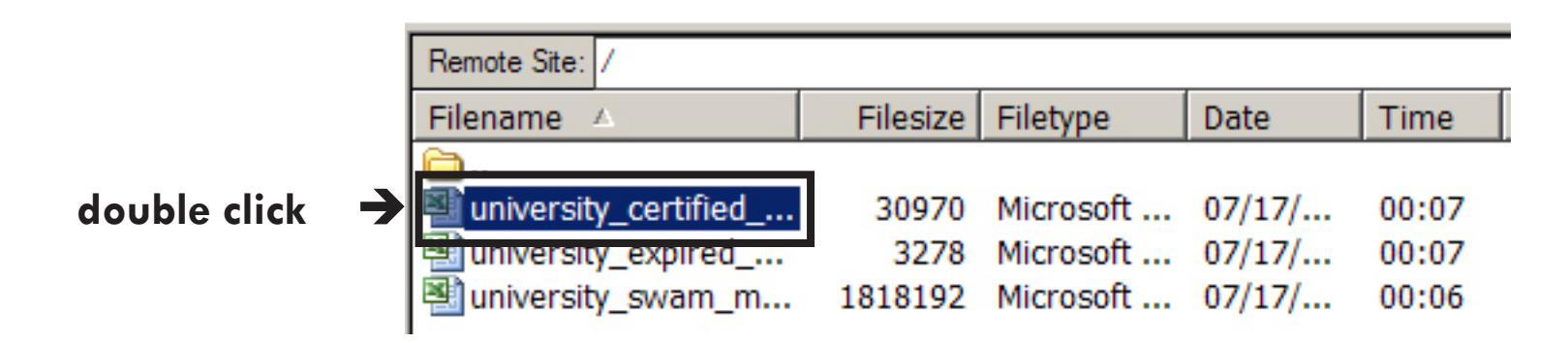

*(Step 14)*

**If the file already exists, you will have a warning. Usually you will choose**  *OVERWRITE* **and press OK.**

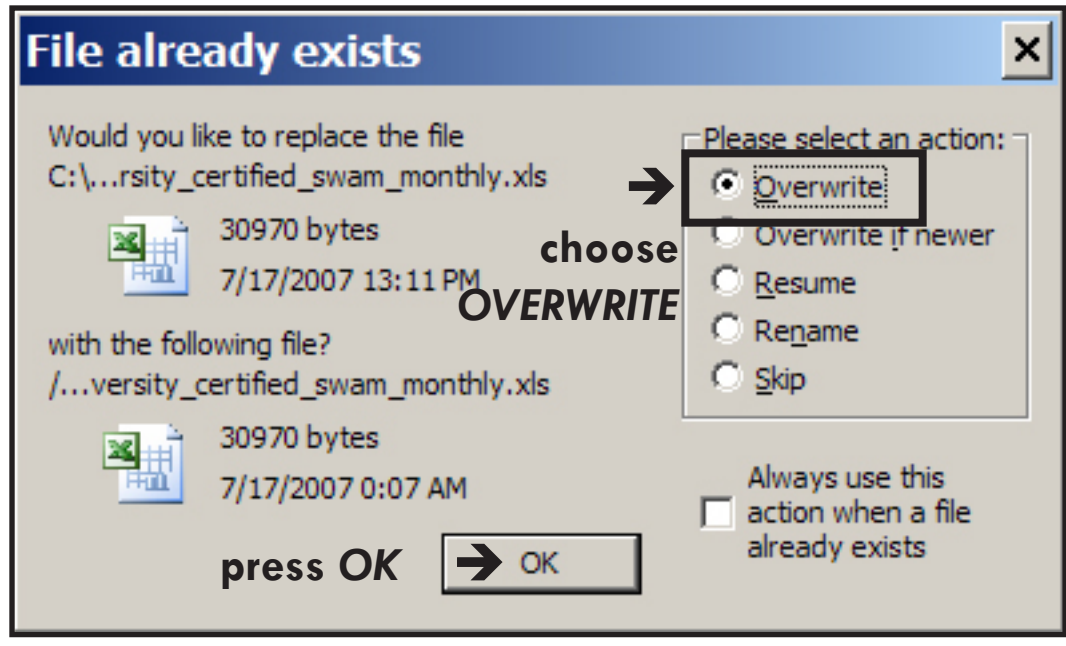

### **The file will begin to download . . .** *(Step 14)*

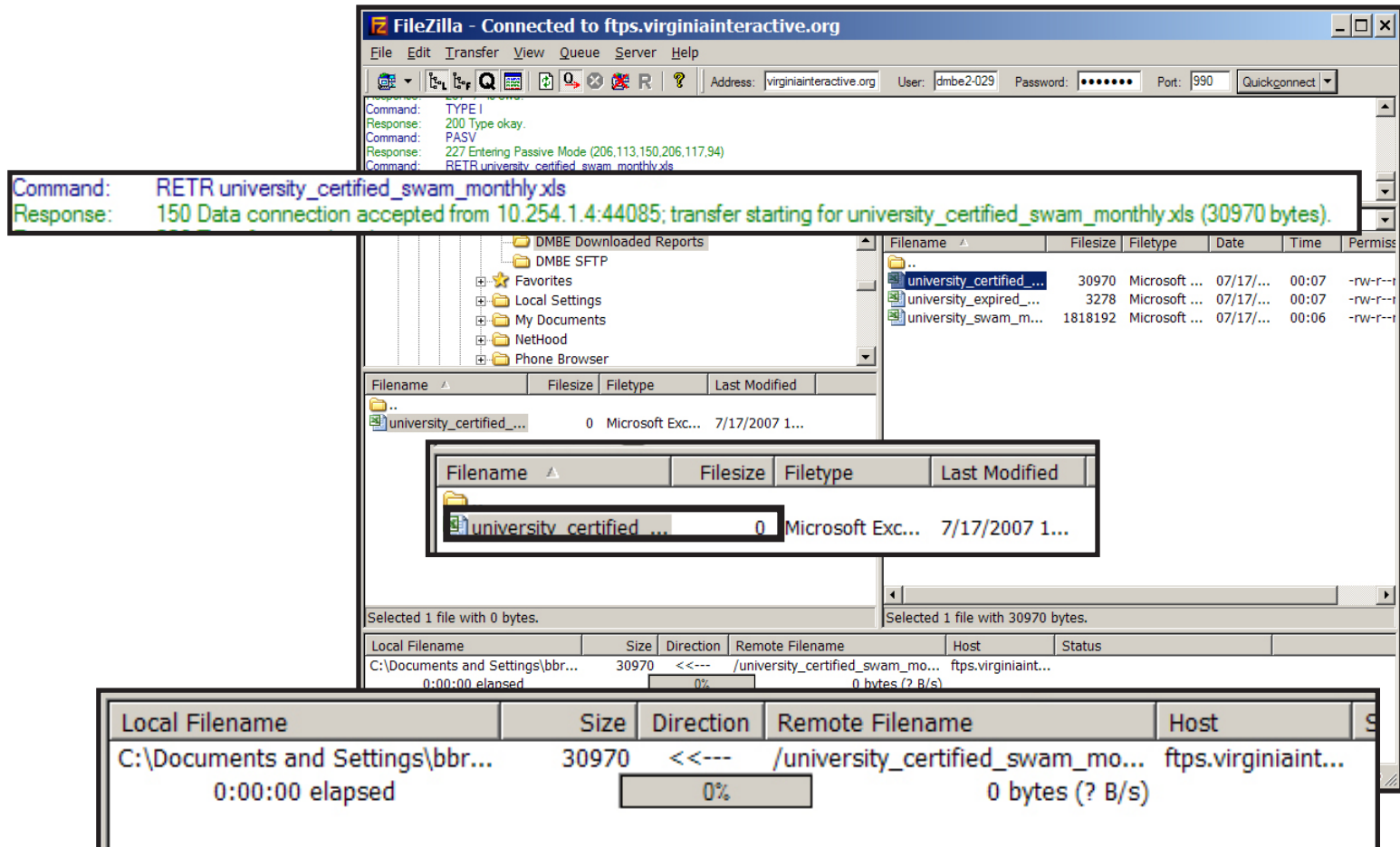

#### *(Step 14)*

#### **When completed, the downloaded file will appear in your local directory:**

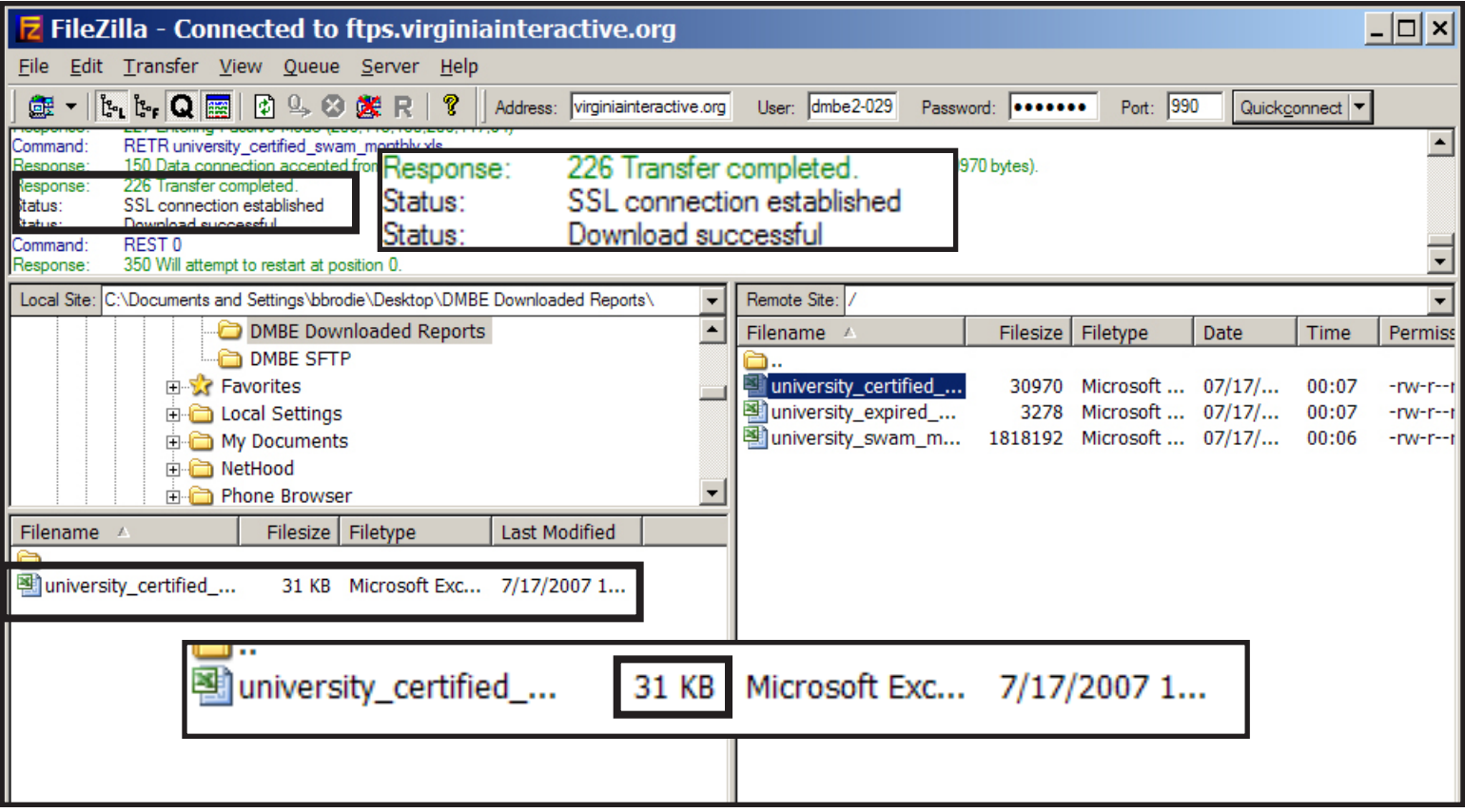

#### **It will also appear on your local hard drive:** *(Step 15)*

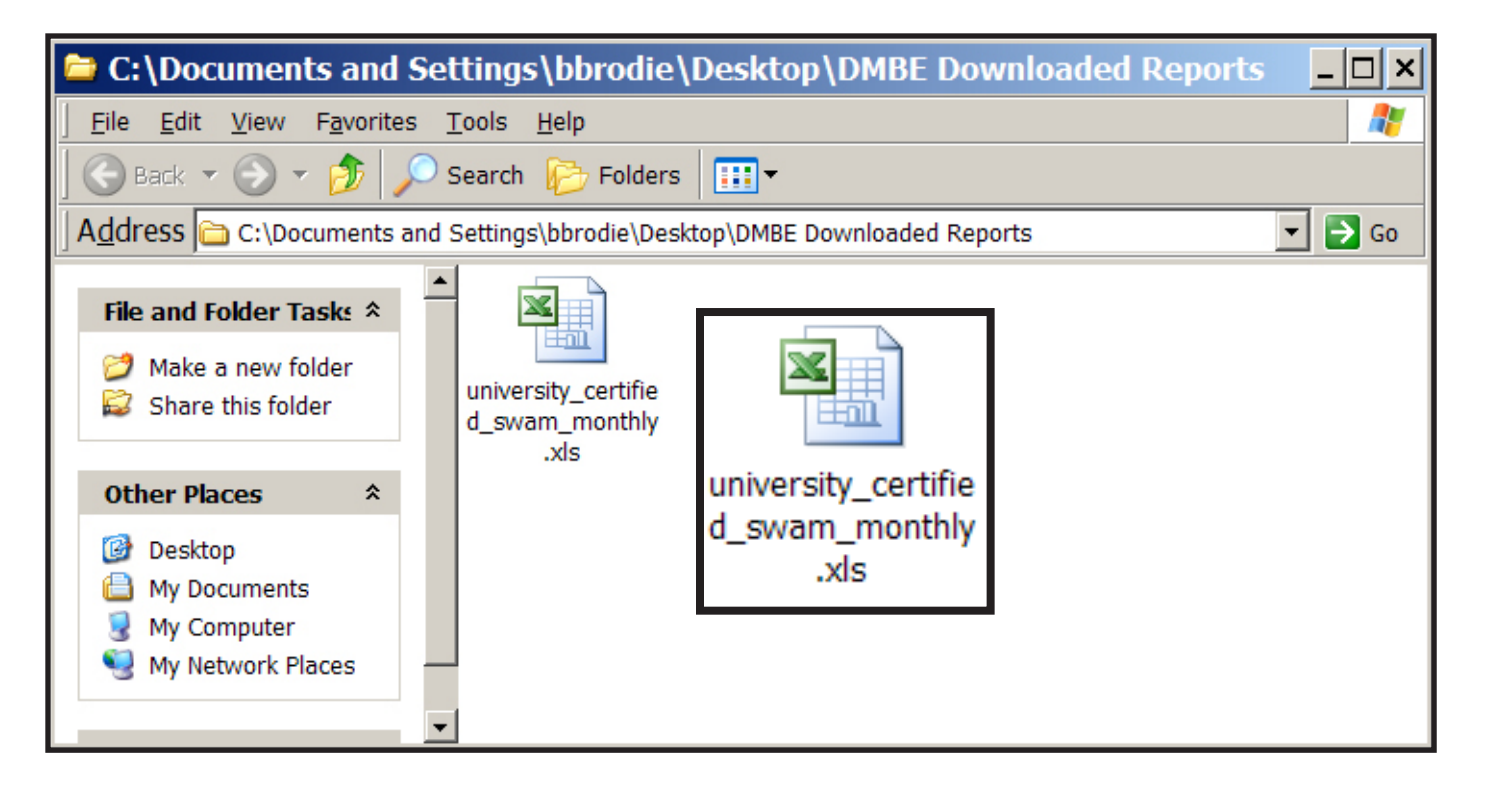

#### *(Step 16)*

### **You may continue downloading files, until all of them have been saved to your local hard drive.**

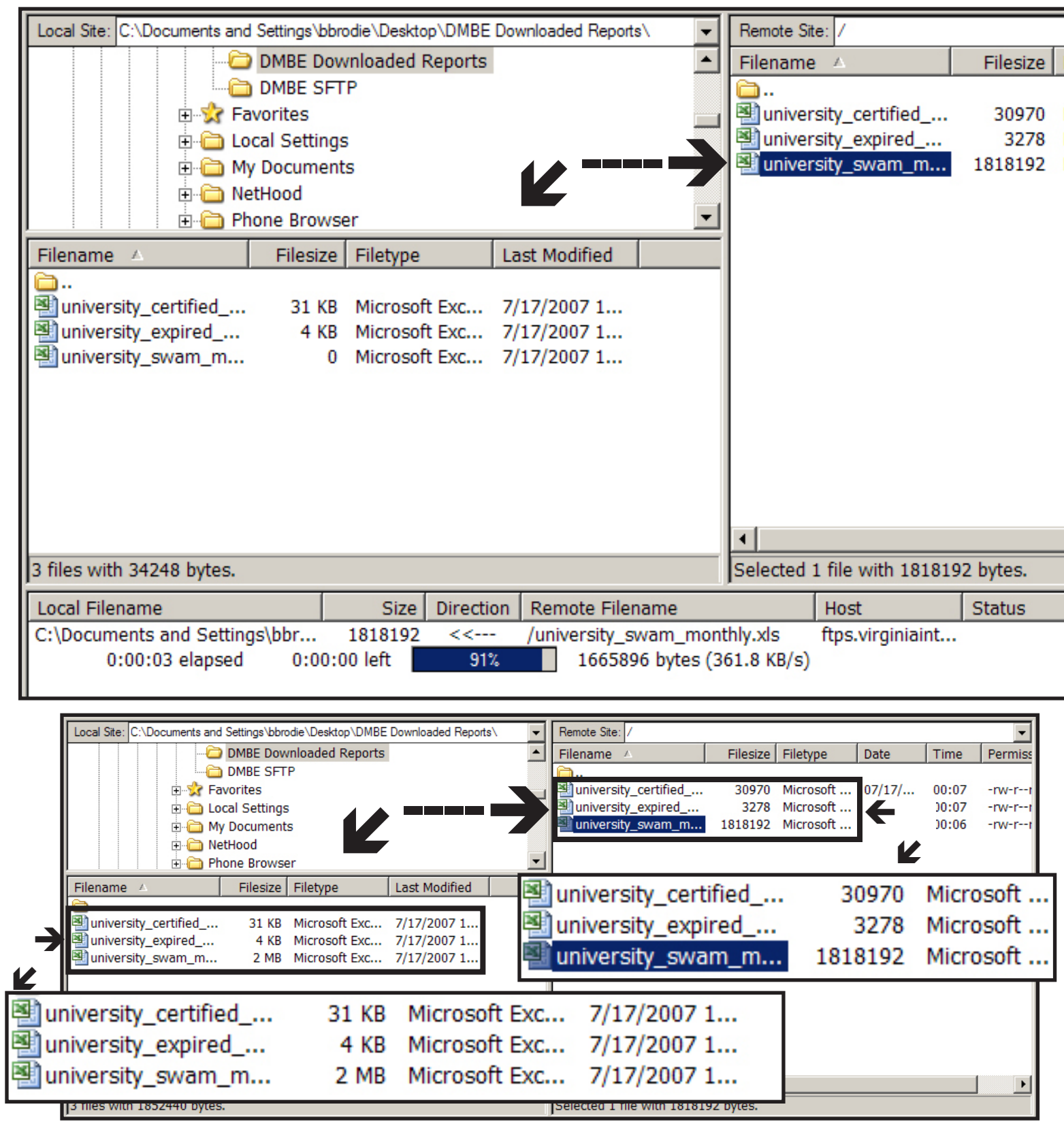

# Conclusion:

**If you have problems connecting, you may need to consult with your IT support staff to insure that "***port 990 is unblocked in your router"***. This is a technical setting that your IT support staff can perform for you.**

**Also, be certain to enter your password exactly as provided - it is case sensitive.**

**We hope you will find this transition to the new system of providing access to your reporting an easy one, and we thank you for your patience and understanding.**